# Руководство пользователя

# Atlansys WhiteCloud

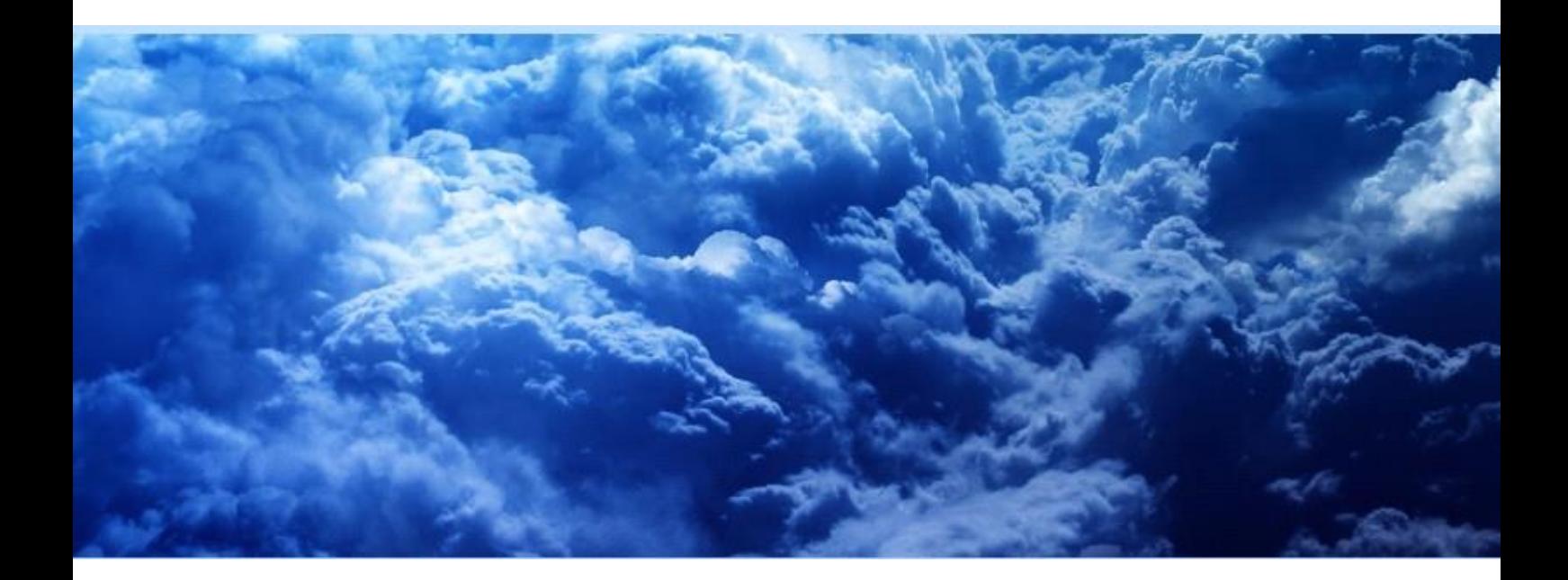

#### Atlansys White Cloud Руководство пользователя

ООО «Программные системы Атлансис»

Версия 4.0

Информация, касающаяся описания продукта в данном руководстве, может быть изменена без предварительного уведомления. Все утверждения, информация и рекомендации в настоящем руководстве полагаются корректными, но приведены без гарантий любого рода, явных или подразумеваемых. Пользователи должны принять на себя полную ответственность за их применение. Лицензия на программное обеспечение изложена в документации, поставляющейся вместе с продуктом, а также включена в настоящее руководство. Если по каким-либо причинам вы не можете найти текста лицензионного соглашения, свяжитесь с представителем ООО «Программные системы Атлансис» для получения ее копии.

Компания ООО «Программные системы Атлансис» не несет ответственности за любой косвенный, специальный или побочный ущерб, включая, без ограничений, упущенную прибыль, убыток или повреждение данных, вытекающие из использования или невозможности использования данного руководства, даже если ООО «Программные системы Атлансис», ее поставщики, партнеры или дистрибьюторы были заранее извещены о возможности такого ущерба.

Copyright © ООО «Программные системы Атлансис», 2012-2021

## Содержание

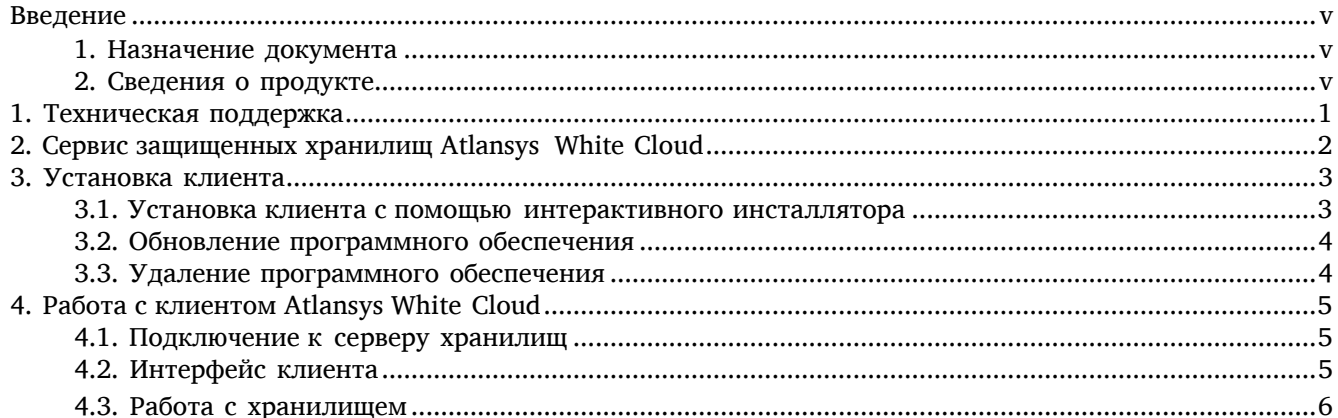

## Список иллюстраций

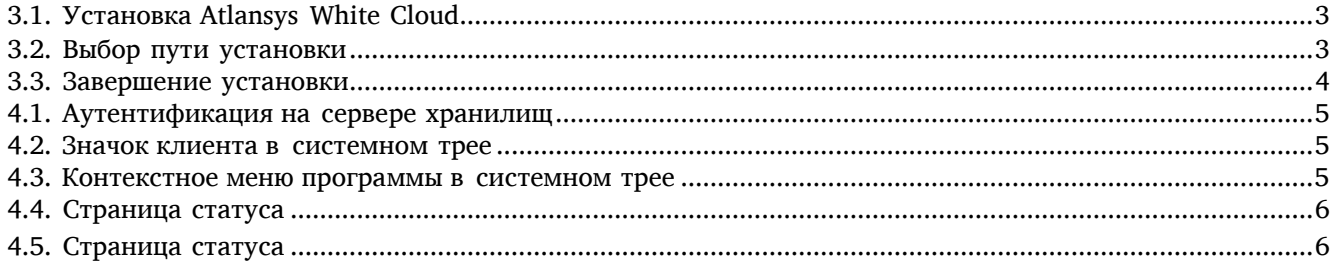

## <span id="page-4-0"></span>Введение

### <span id="page-4-2"></span><span id="page-4-1"></span>1. Назначение документа

Данное руководство пользователя содержит сведения по установке и эксплуатации Atlansys White Cloud и предназначено для конечных пользователей системы.

### 2. Сведения о продукте

Программный продукт Atlansys White Cloud предназначен для работы с сервисом Atlansys White Cloud, который предоставляет пользователям личное защищенное хранилище данных.

Дополнительные сведения об использовании данного продукта и последние версии документации можно получить на сайтах компании [www.atlansys.ru, www.atlansys.tech.](http://www.atlansys.ru/)

## <span id="page-5-0"></span>Глава 1. Техническая поддержка

Техническая поддержка данного продукта осуществляется в рамках правил, опубликованных на сайтах [www.atlansys.ru, www.atlansys.tech](http://www.atlansys.ru/). Обратиться в службу технической поддержки можно по телефонам, указанным на сайте, либо по электронной почте по адресу [<support@atlansys.ru>](mailto:support@atlansys.ru). Для получения оперативного ответа при запросе в службу технической поддержке будьте готовы предоставить следующую информацию:

- Фамилию, имя, отчество контактного лица, адрес электронной почты, номер телефона.
- Полное наименование продукта.
- Версия продукта (отображается в диалоге «О программе»).
- Лицензионный ключ, либо серийный номер продукта.
- Версия операционной системы, описание конфигурации компьютера.
- Краткое описание возникшей проблемы и действий, которые к ней привели.
- По возможности, снимки экрана при возникновении ошибки, код ошибки, лог-сообщения, которые предшествовали ошибке.
- При возникновении ошибок в сторонних программах, связанных с использованием данного продукта, наименование и номера версий этих программ.

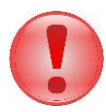

#### Важно

Никогда не сообщайте кому-бы то ни было пароли и другую конфиденциальную информацию. Служба технической поддержки не запрашивает каких-либо паролей, ключей и ПИН-кодов.

## <span id="page-6-0"></span>Глава 2. Сервис защищенных хранилищ Atlansys White Cloud

Сервис Atlansys White Cloud предоставляет пользователям личные защищенные хранилища данных, доступ к информации в которых отсутствует даже у администраторов сервиса. Все пользовательские данные в хранилище шифруются одним из нескольких криптостойких алгоритмов, который можно выбрать на этапе создания хранилища. Доступ к хранилищу осуществляется как при помощи веб-интерфейса (подробности можно узнать на сайтах компании [www.atlansys.ru, www.atlansys.tech](http://www.atlansys.ru/)), так и при помощи программного клиента для Windows.

## <span id="page-7-0"></span>Глава 3. Установка клиента

#### <span id="page-7-1"></span>3.1. Установка клиента с помощью интерактивного инсталлятора

Клиент Atlansys White Cloud можно бесплатно скачать с сайта компании [www.atlansys.ru](http://www.atlansys.ru/) по следующей ссылке:

http://atlansys.ru/download.php?file=Atlansys White Cloud-(номер версии)-setup-x(platform).msi

Для установки программного обеспечения на рабочую станцию необходимо выполнить следующие действия:

1. Запустить программу инсталлятора Atlansys White Cloud -(номер версии)-setup-x(platform).msi.

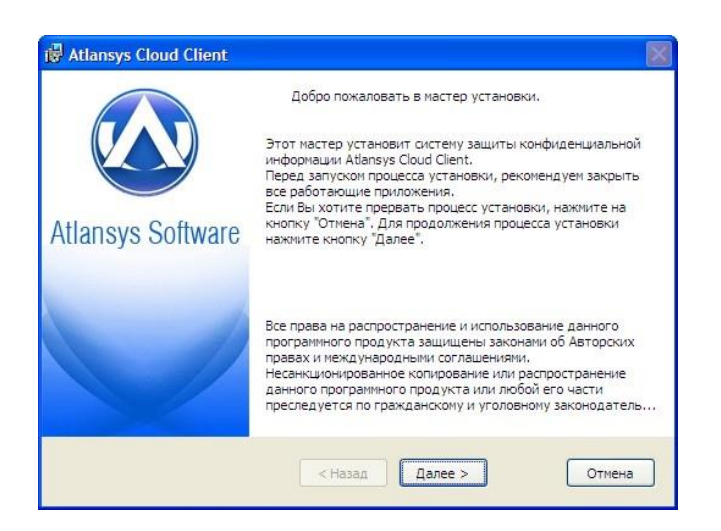

Рисунок 3.1. Установка Atlansys White Cloud

<span id="page-7-2"></span>2. Выберите путь установки программы.

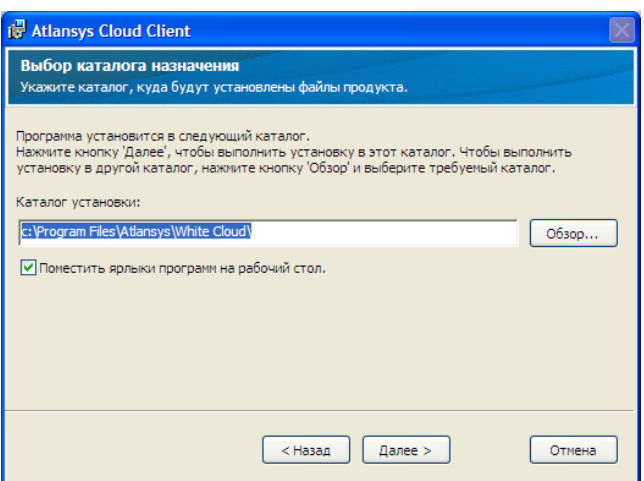

Рисунок 3.2. Выбор пути установки

<span id="page-7-3"></span>3. После завершения всех предварительных шагов, нажмите кнопку "Установить".

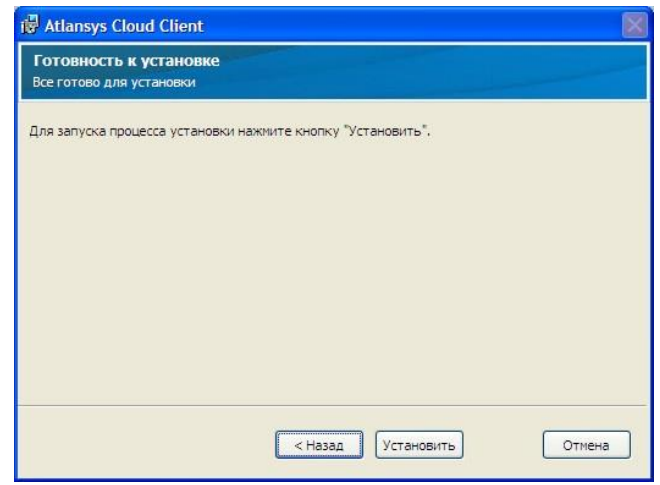

Рисунок 3.3. Завершение установки

<span id="page-8-2"></span>4. После завершения установки программы появится сообщение о необходимости перезагрузки компьютера.

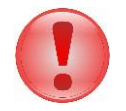

#### Важно

После установки продукта требуется перезагрузка компьютера.

#### <span id="page-8-0"></span>3.2. Обновление программного обеспечения

Если на рабочей станции уже установлена более ранняя версия продукта, то при установке новой версии, совместимой с предыдущей, произведется её автоматическое обновление.

<span id="page-8-1"></span>Для обновления программного обеспечения Atlansys White Cloud необходимо запустить инсталлятор программы и следовать указаниям мастера установки. После обновления может потребоваться перезагрузка компьютера.

#### 3.3. Удаление программного обеспечения

Для удаления программного обеспечения необходимо выполнить следующие действия:

- 1. Выйти из программы.
- 2. Запустить приложение Установка и удаление программ (Пуск / Панель управления / Установка и удаление программ), из списка программ выбрать Atlansys White Cloud. Для удаления Atlansys White Cloud необходимо нажать кнопку «Удалить». Появится окно для подтверждения запроса удаления. Нажмите кнопку «Да», после чего начнется процесс удаления Atlansys White Cloud с рабочейстанции.

## <span id="page-9-0"></span>Глава 4. Работа с клиентом Atlansys White Cloud

#### <span id="page-9-1"></span>4.1. Подключение к серверу хранилищ

После запуска клиента на экране появится окно аутентификации на сервере хранилищ, где необходимо ввести имя пользователя и пароль либо выбрать из списка сертификат, полученный при регистрации на сервисе Atlansys White Cloud, а также указать адрес сервера хранилищ (если он не задан).

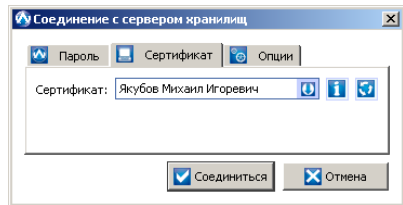

Рисунок 4.1. Аутентификация на сервере хранилищ

## <span id="page-9-2"></span>4.2. Интерфейс клиента

В случае успешной аутентификации на сервере хранилищ, значок Atlansys White Cloud появится в системном трее, а в системе появится новая буква диска, на который будет подмонтировано хранилище.

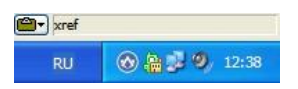

Рисунок 4.2. Значок клиента в системном трее

<span id="page-9-3"></span>Чтобы открыть главное окно программы, необходимо щелкнуть по значку в системном трее левой кнопкой мыши, либо вызвать контекстное меню правой кнопкой мыши, и выбрать пункт "Восстановить".

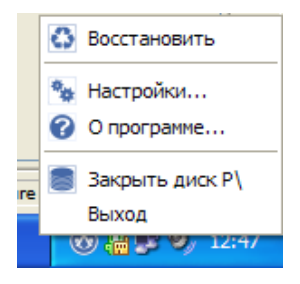

Рисунок 4.3. Контекстное меню программы в системном трее

<span id="page-9-4"></span>Отобразится главное окно программы. По умолчанию показывается страница статуса, где отображаются основные параметры подключения, свойства хранилища, а также текущее состояние синхронизации данных между хранилищем и локальным кэшем на компьютере пользователя.

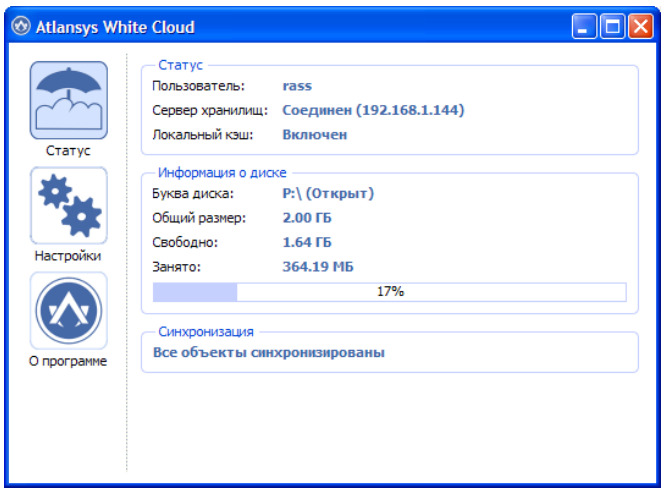

Рисунок 4.4. Страница статуса

<span id="page-10-1"></span>На странице настроек можно изменить основные параметры: указать адрес сервера хранилищ, выбрать букву в системе для хранилища, включить или отключить использование кэша на локальном компьютере, а также выбрать язык интерфейса программы.

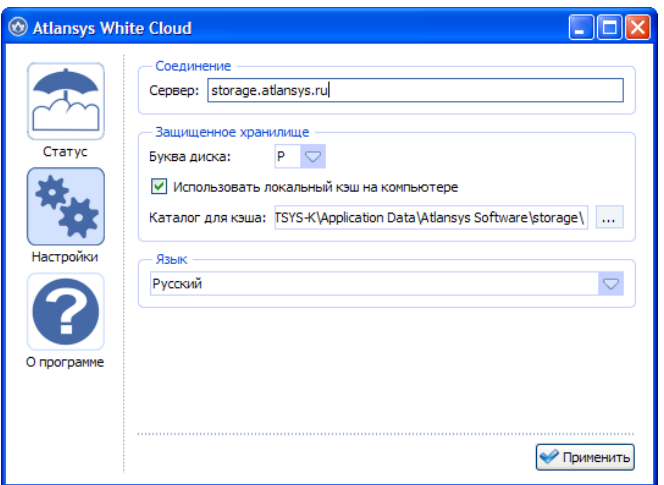

Рисунок 4.5. Страница статуса

#### <span id="page-10-0"></span>4.3. Работа с хранилищем

После запуска клиента и успешной аутентификации на сервере, хранилище пользователя в операционной системе отображается также, как виртуальный логический диск, с которым можно работать, как с остальными дисками системы. При работе данные пользователя "на лету" расшифровываются и зашифровываются клиентом, в зашифрованном виде сохраняются в локальном кэше компьютера, после чего в фоновом режиме синхронизируются с сервером хранилищ. Во время синхронизации значок программы в системном трее изменяется на анимированный, а на странице статуса подробно отображается состояние процесса синхронизации файлов.

В корневом каталоге виртуального диска отображаются три папки:

«My Documents» - личные документы авторизованного пользователя системы, доступ к файлам только у владельца.

«Share For Me» - все файлы других авторизованных пользователей системы, которые предоставлены для совместного доступа данному пользователю системы с соответствующими правами.

«Common Folders» - Общие папки, куда импортируются и добавляются папки и файлы для общего доступа всех авторизованных участников системы с разграничением прав.

Во время работы с хранилищем клиент может отображать информационные сообщения, которые появляются в правом нижнем углу экрана рядом со значком программы в системном трее.

После закрытия клиента происходит отмонтирование хранилища, а буква диска исчезнет из системы.